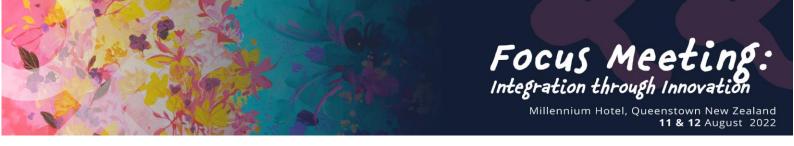

The conference will be utilising the Currinda app. This will give you access to the current conference program, faculty bios, abstracts, trade floor plan, sponsor information, and more. You also have the capacity to take notes during the conference.

See below for instructions for setting up and navigating the app:

## Downloading and Accessing the App.

- 1. The Currinda App can be downloaded from the app store or google store. Please search Currinda in the app store or use the relevant link below to download.
  - a. Apple download link
  - b. Google Play Store download link
- Search YRD in the client field and use your Currinda email address and password to login. If you are unsure of your Currinda login details or need assistance resetting your password, please email <u>ages@yrd.com.au</u>
- 3. Select the **AGES FM 2022** banner from the Upcoming Events list

|                                           | Currinda                                                                                                    |   |                                                        |
|-------------------------------------------|----------------------------------------------------------------------------------------------------|---|--------------------------------------------------------|
|                                           | STREAMLINE THE WAY YOU MANAGE EVENTS,<br>SUBMISSIONS AND ASSOCIATIONS<br>Say goodbye to spreadsheets, shared<br>documents and inboxes. Manage everything<br>on one single solution. |   |                                                        |
| Search YRD in the client field and select | Client<br>YRD<br>Email                                                                                                    |   |                                                        |
|                                           | Password                                                                                                    |   | Use your Currinda<br>username and password<br>to login |
|                                           | Forgot Password                                                                                                    | 2 |                                                        |
|                                           | LOG IN                                                                                                    |   |                                                        |

## Navigating the App.

- 1. You will be met with the conference home page, with three banners reading **program**, **event info**, and **delegate list**.
  - a. Clicking **program** will give you access to the full program schedule, all sessions, activity times, and locations.
  - b. Clicking **event info** will give you access to general conference information including accommodation and social program details.

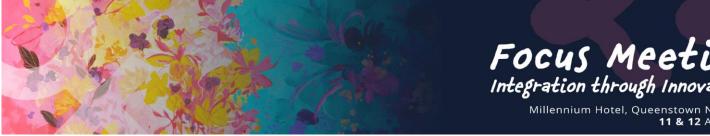

- Integration through Innovation Millennium Hotel, Queenstown New Zealand 11 & 12 August 2022
- c. Clicking **delegate list** will give you access to the names of the attending delegates who have opted to have their name included on the list.
- 2. Down the bottom of the app, you will see 5 icons: home, schedule, partners, favourites, and profile.
  - a. Clicking **schedule** will also give you access to the full event program. Here you are also able to view each daily session, invited presenters and their information and view abstracts. Taking notes and favouriting sessions and presentations is also featured on this page.
  - b. Clicking **partners** will give you access to a list of all conference sponsors and exhibitors. A floor plan will also be available for viewing.
  - c. Clicking **favourites** will give you quick and easy access to the sessions and presentations you have favourited during the conference.
  - d. Clicking **profile** will give you access to your personal profile. This includes being able to view your events, your notes, manage your dashboard and log out.

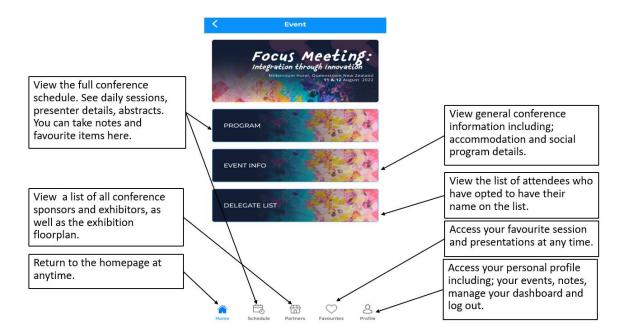

e. Clicking **home** will return you to the event homepage.

We encourage you to familiarise yourself with the app prior to the conference starting and if you have any questions or require any assistance, please don't hesitate to email ages@yrd.com.au or visit us at the conference registration desk onsite.